### **General Functions**

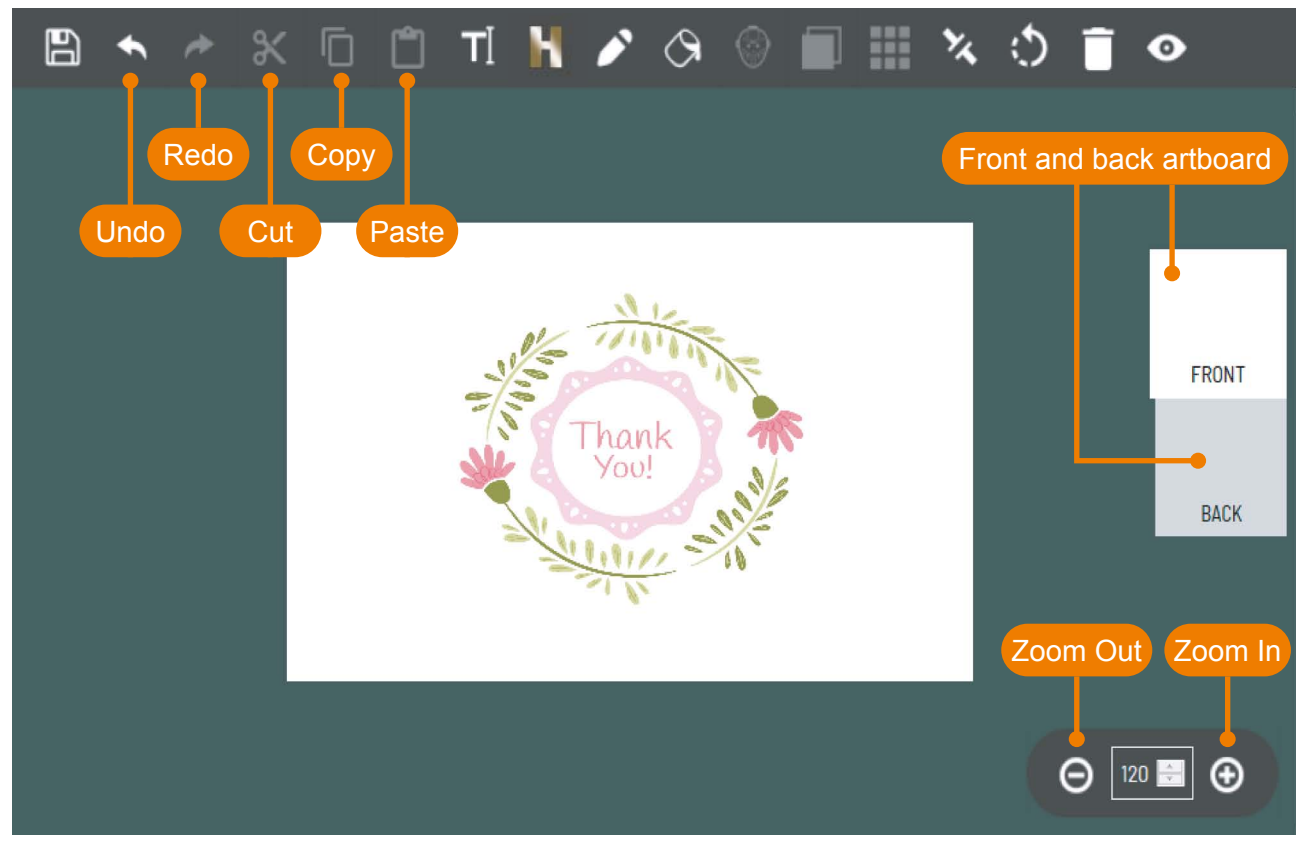

#### **Setting**

If wish to view the guideline or need the grid to adjust your artwork, you can click  $\otimes$  to adjust the setting. 503 Quick Order  $\left( \begin{array}{c} 2 \end{array} \right)$ N  $\mathbb{B}$ Ĥ  $\mathsf{T}$ ♪  $\circ$  $\propto$ 厅 **Grid View** Artwork Guideline **FRONT** Thank<br>You! **BACK** 

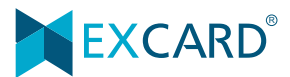

## **Background**

Choose <**Background**> and select the ready template.

Create your own background - Just need choose the blank template and insert the background.

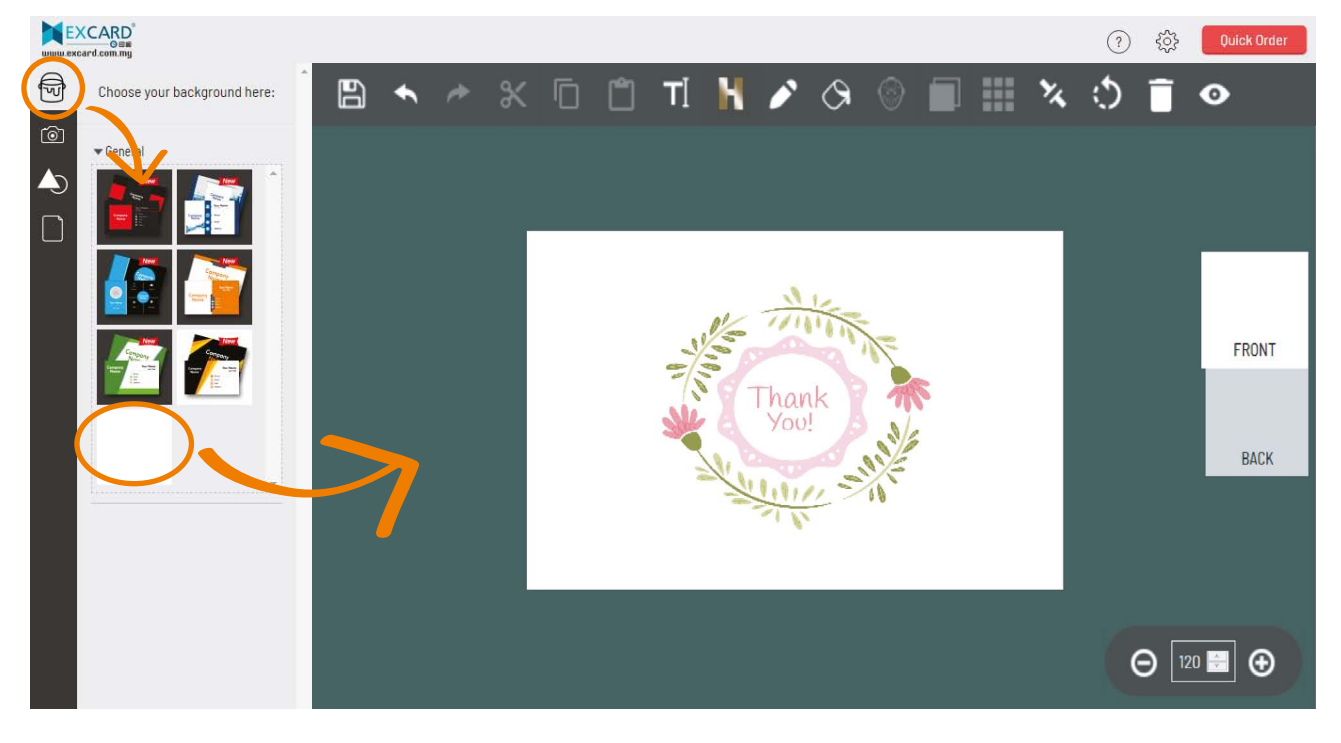

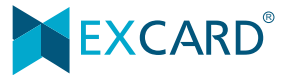

## **Photo Upload**

1) Choose <**Photo Upload**> and click the image. Select the photo/picture from your documents.

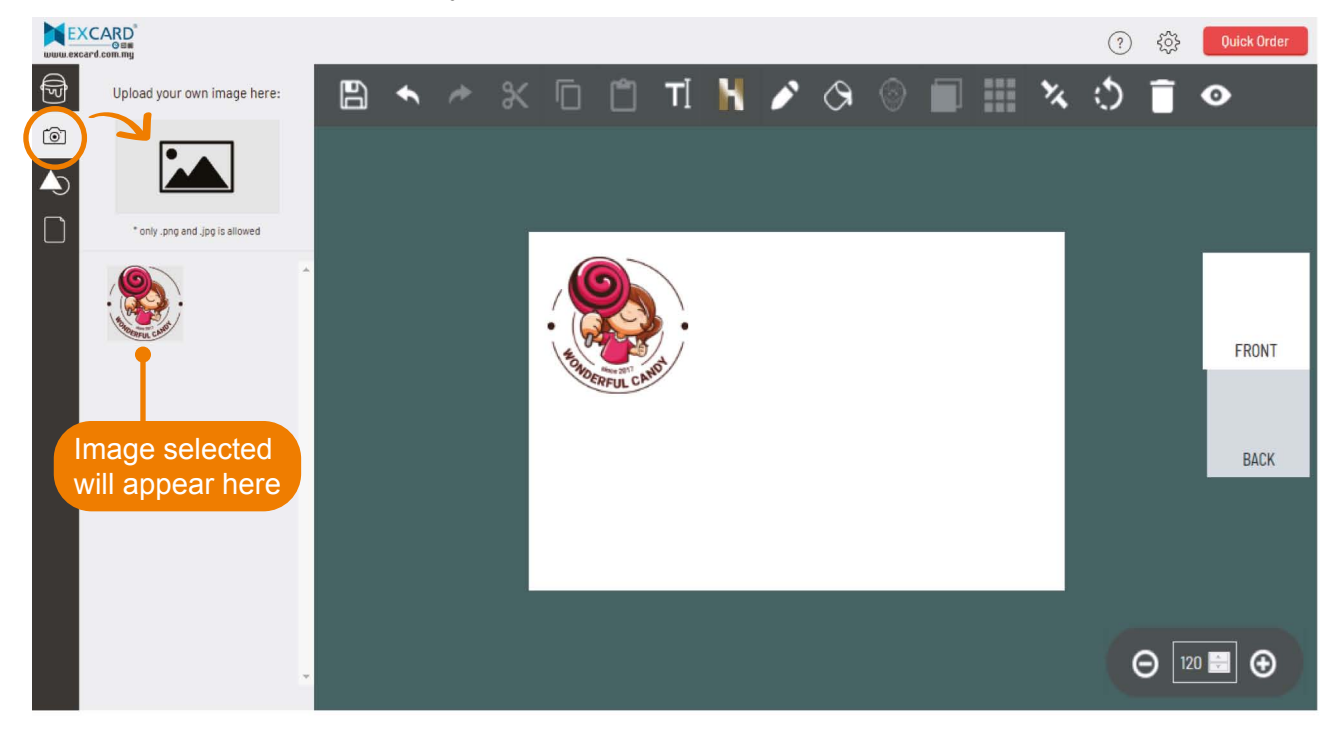

2) Double click the image and it will automatically fit to frame.

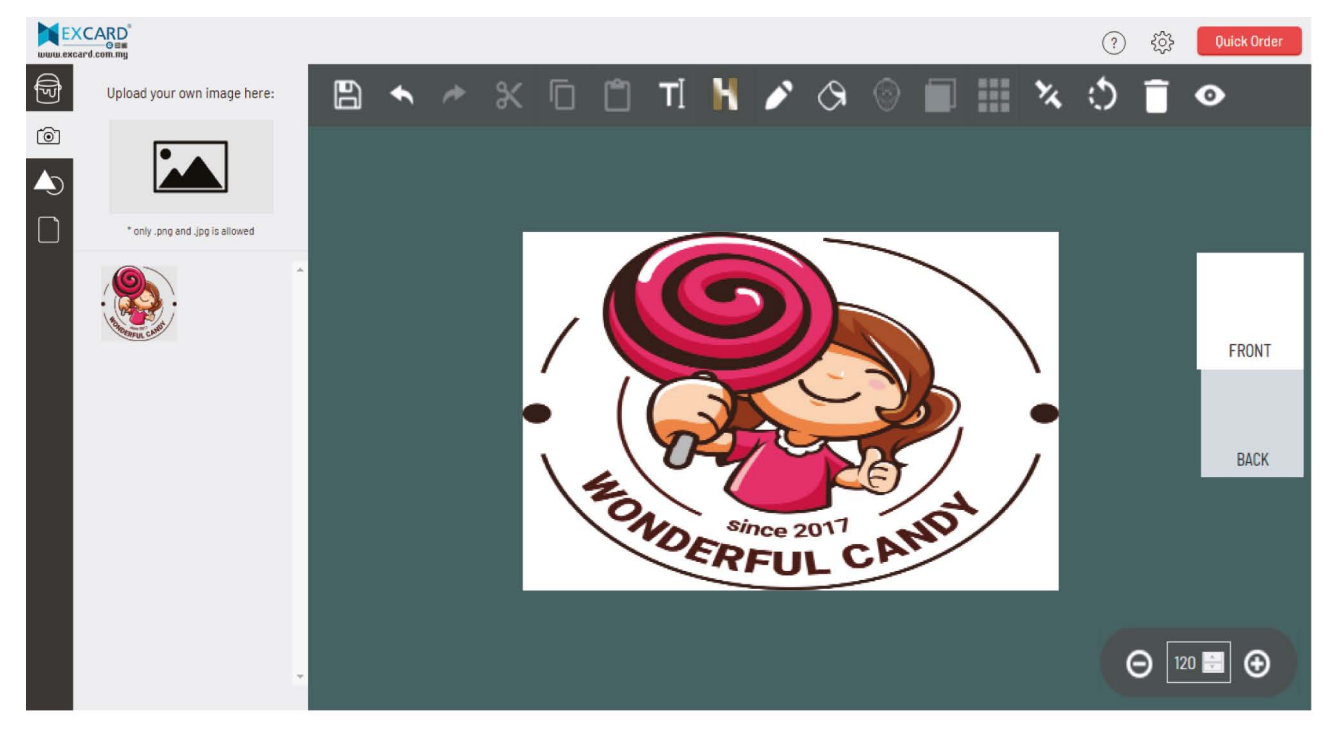

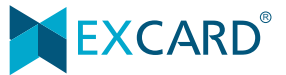

### **Shape**

You can found the lines, shapes and icons in this function. Click the lines/shapes/icons require and it will insert to the artboard.

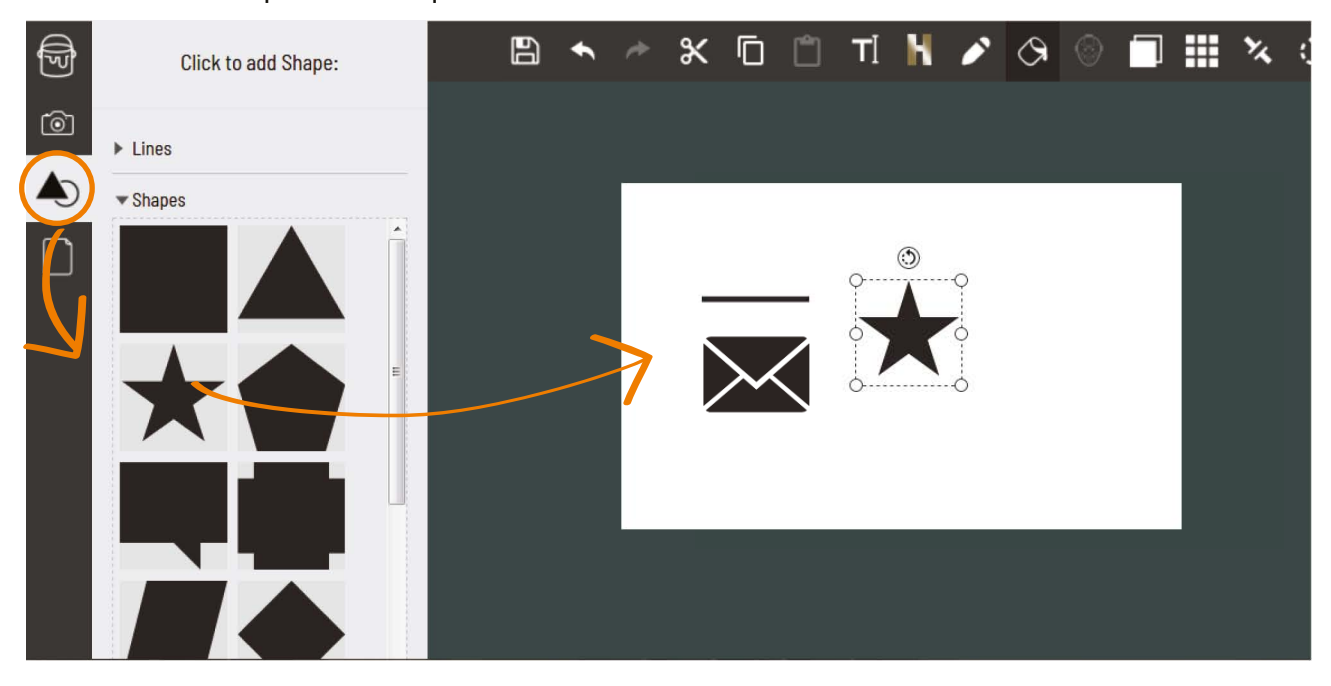

### **Sticker**

Variety of stickers and icon are ready to use. Click to insert the sticker to the artboard.

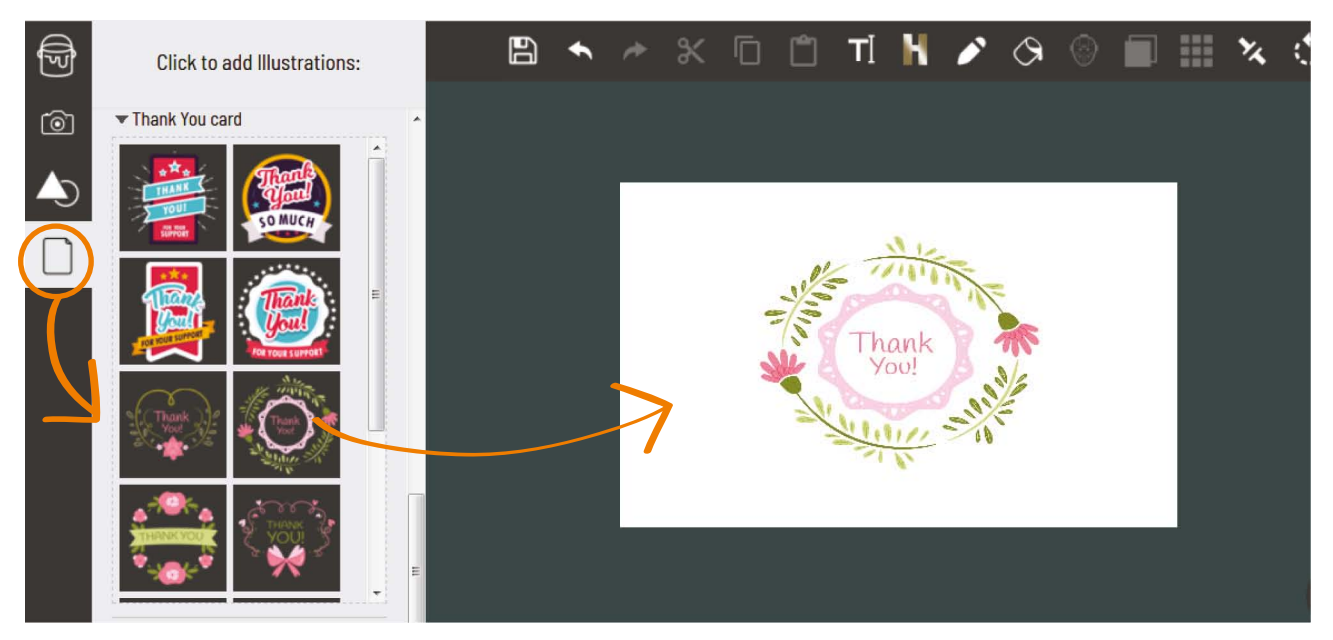

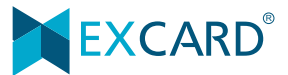

#### **Save**

Click <**Save**> to save your artwork. Artwork will just save in the Editor. This help to save your latest artwork in the Editor.

If wish to continue editing, just need go back to <**Shopping Cart**> and click <**Continue Edit**>.

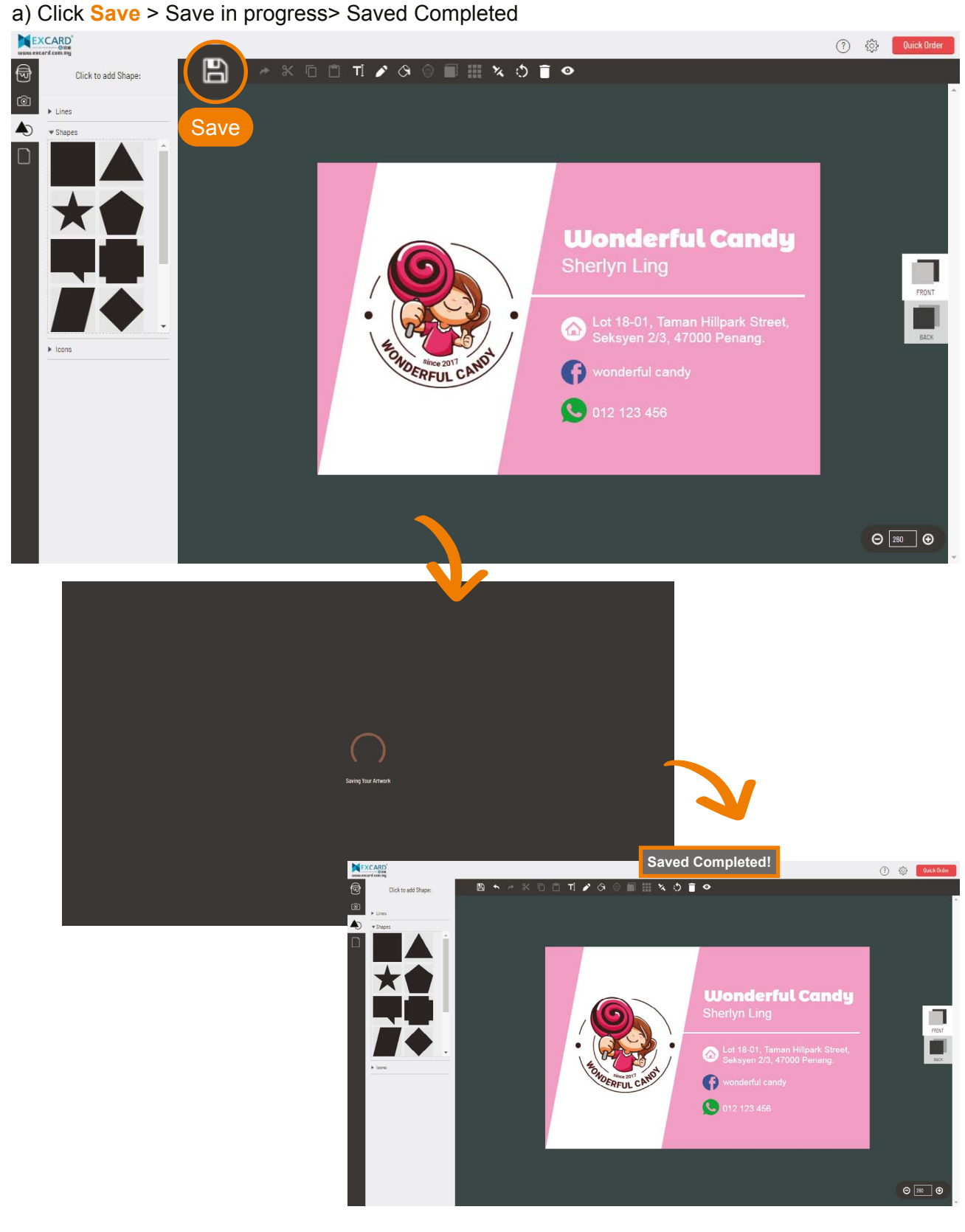

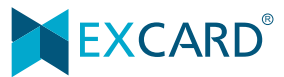

#### Editor Tutorial

# **Tutorial**

## **Text Box**

 $\overline{Click}$  **TI** to insert text box.

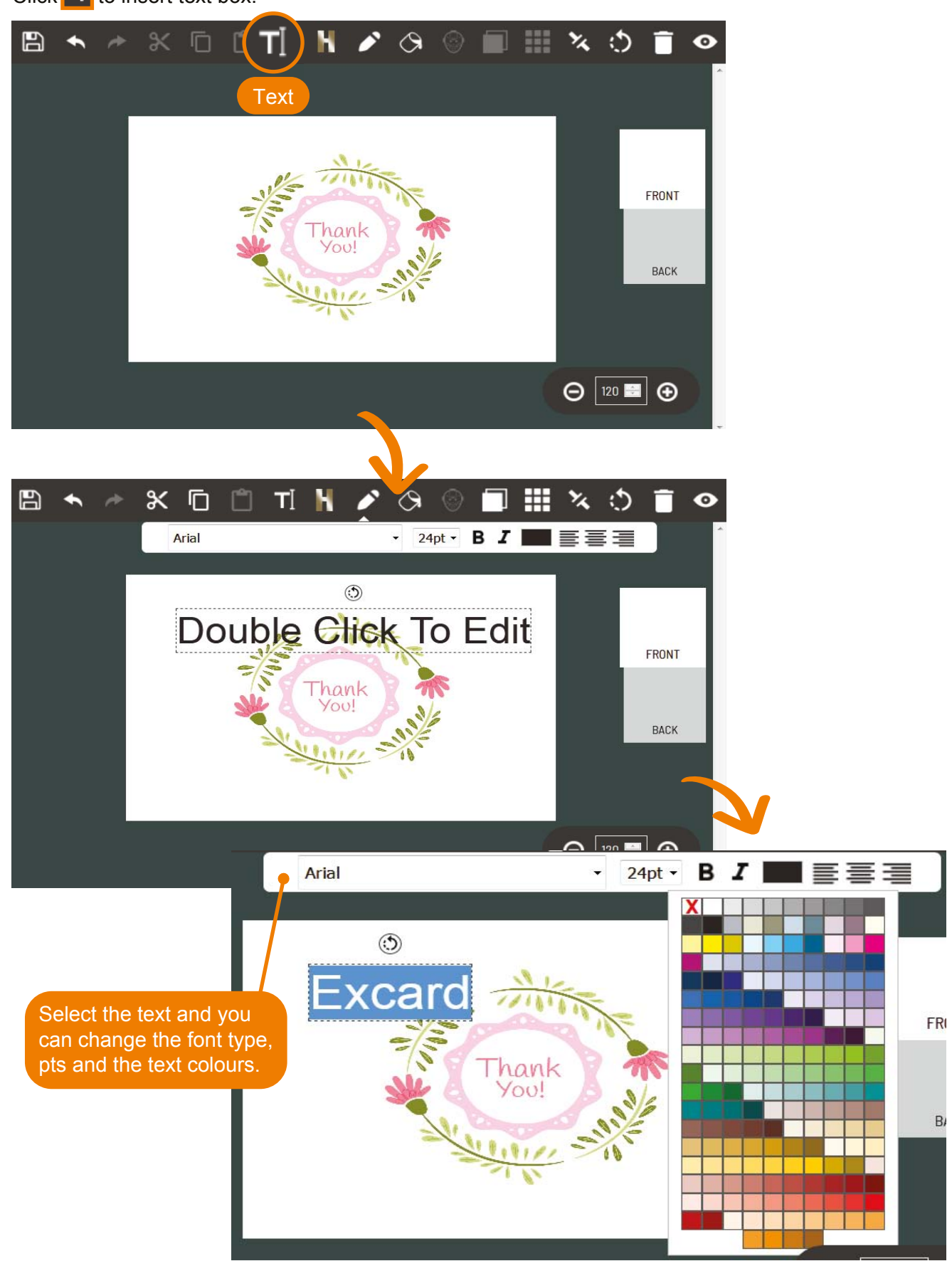

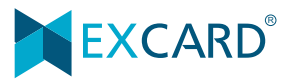

## **Hot Stamping**

Click  $\left| \textbf{L} \right|$  to insert the hot stamping text box

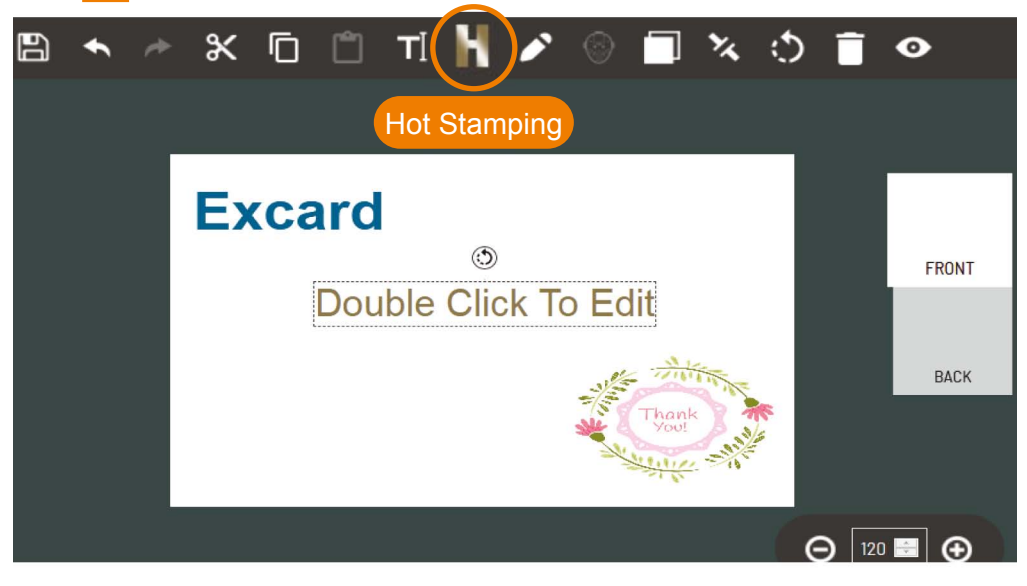

Hot Stamping (Text) colour is different which change according to hot stamping colour you have choose.

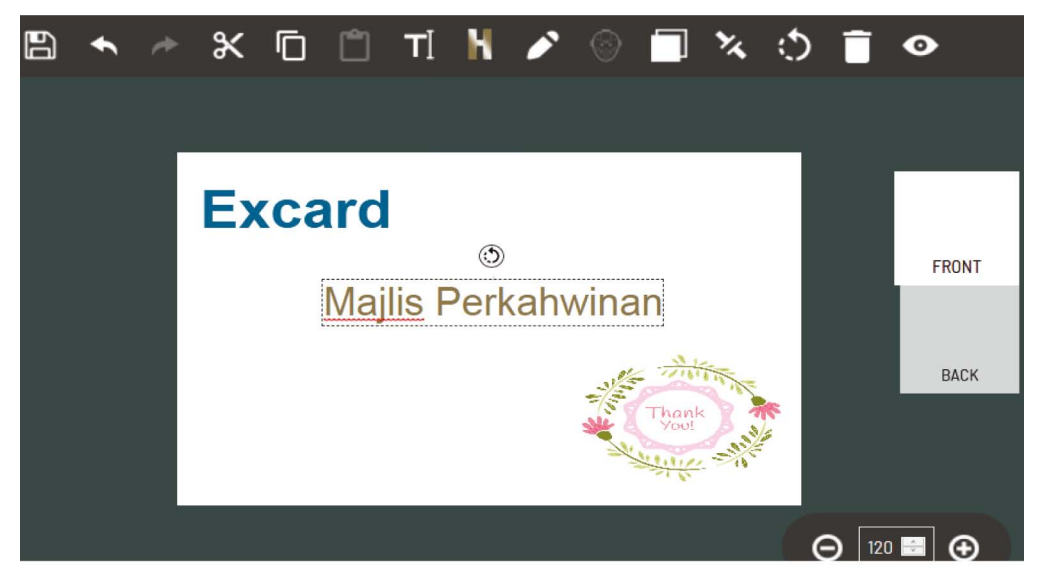

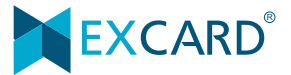

### **Color**

1) You can choose to insert colour for your text box's background or change the colour of the shape/lines.

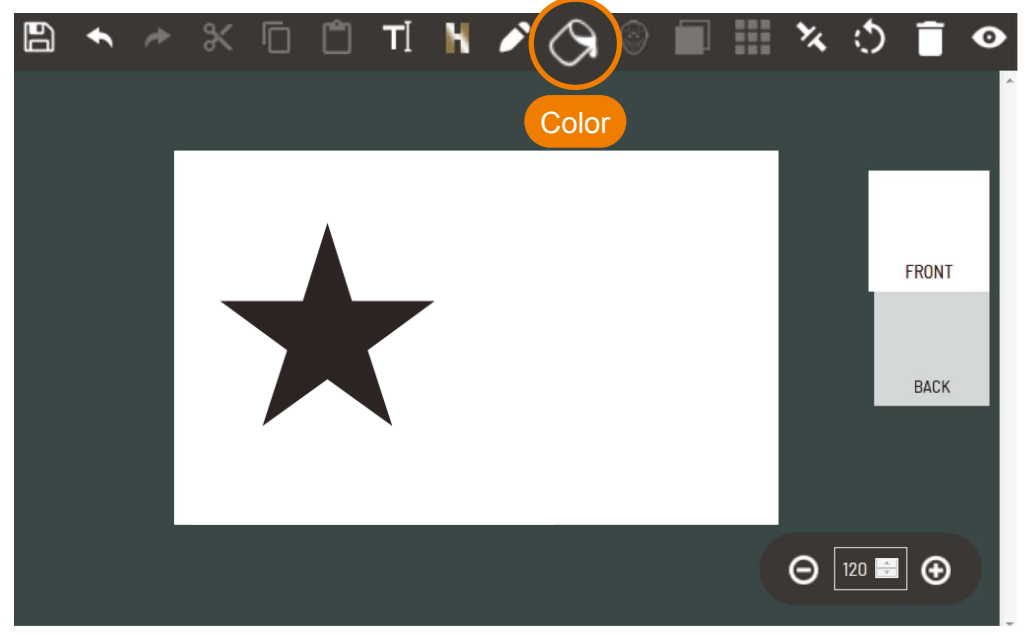

#### 2) Select colour & fill in colour

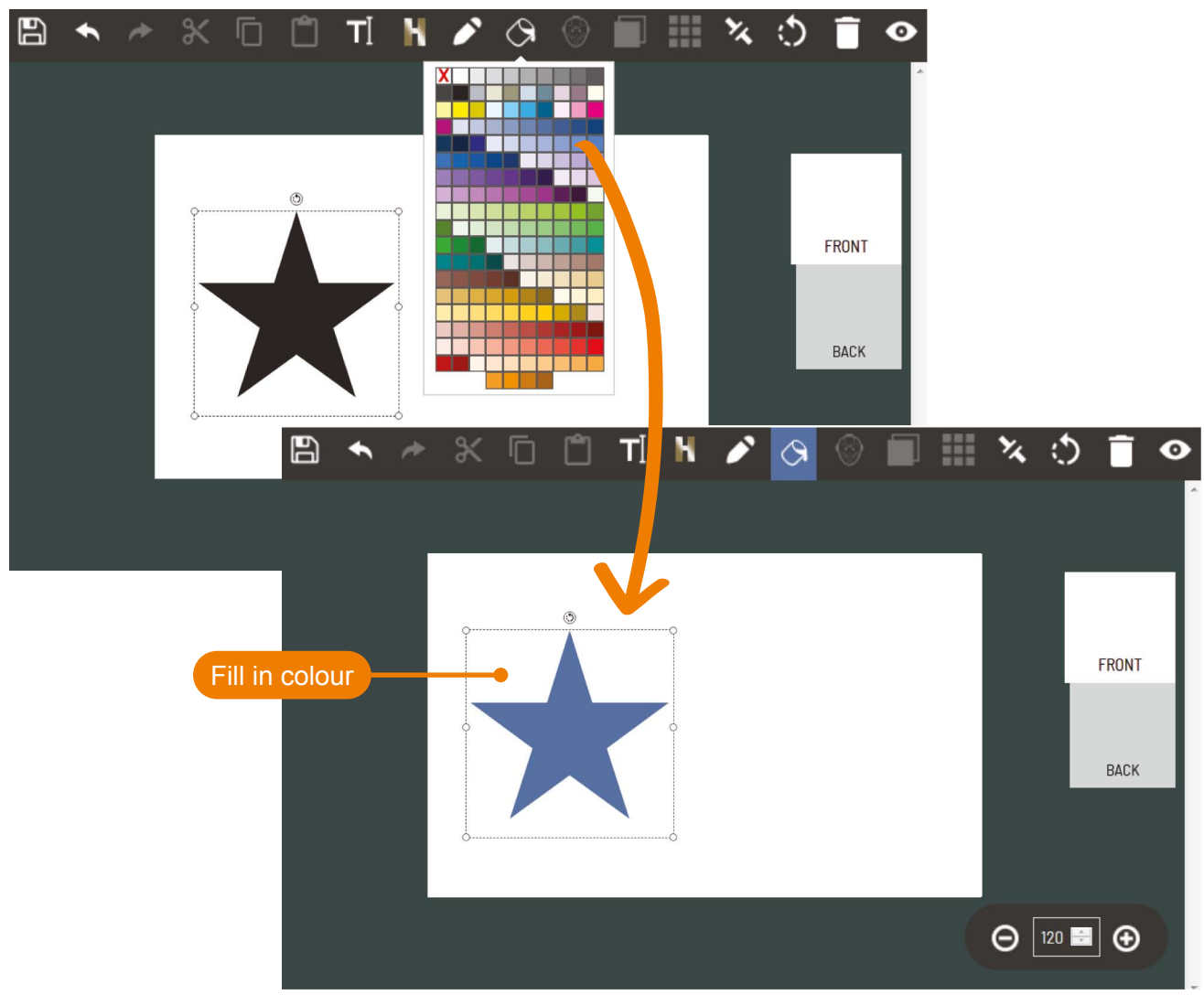

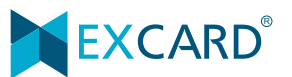

## **Tutorial** Editor Tutorial Editor Tutorial Editor Tutorial Editor Tutorial Editor Tutorial Editor Tutorial Editor Tutorial

#### **Mask**

Choose to mask your picture/image. 1) Click the image and select <**Mask**>.

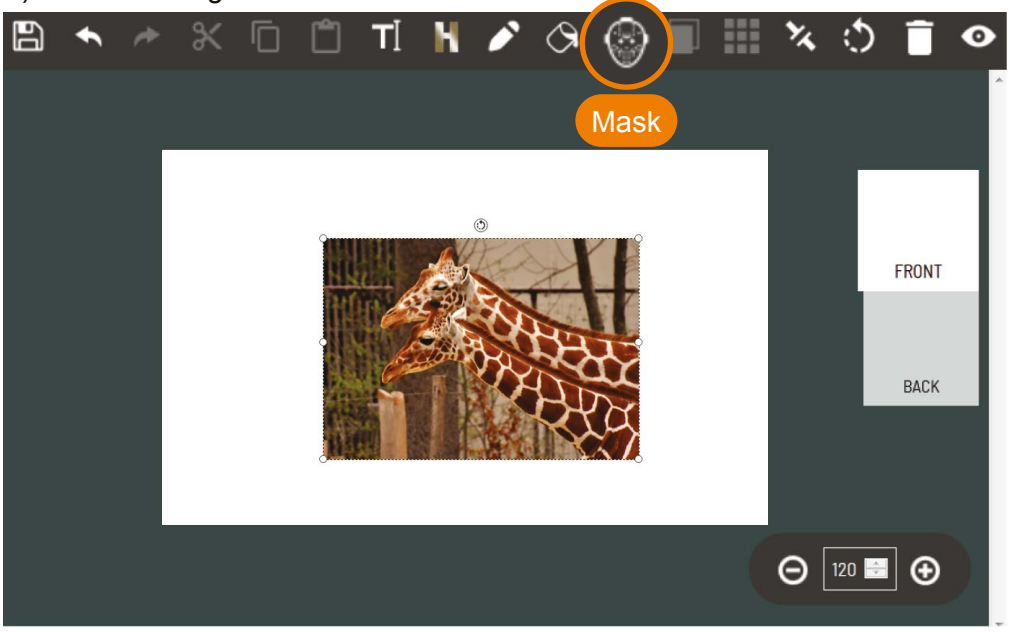

#### 2) Select the mask wish to apply.

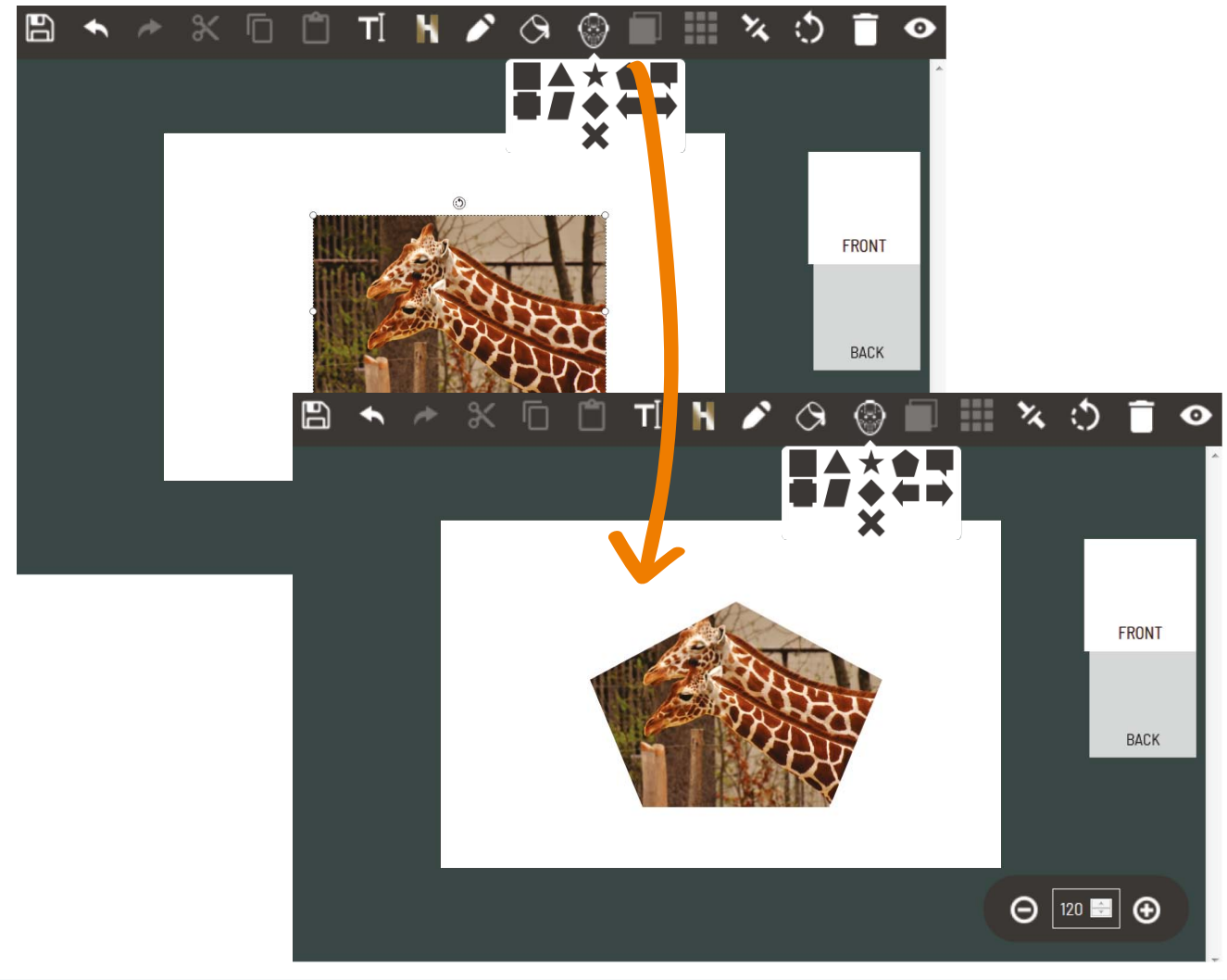

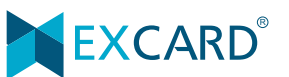

## **Tutorial** Editor Tutorial Editor Tutorial Editor Tutorial Editor Tutorial Editor Tutorial Editor Tutorial Editor Tutorial

### **Arrange**

The <**Arrange**> function is to arrange the sequence of the picture/ image.

When there are several pictures inserted to the artboard, you can select the picture and choose <**Arrange**>. Pick which sequence is suitable.

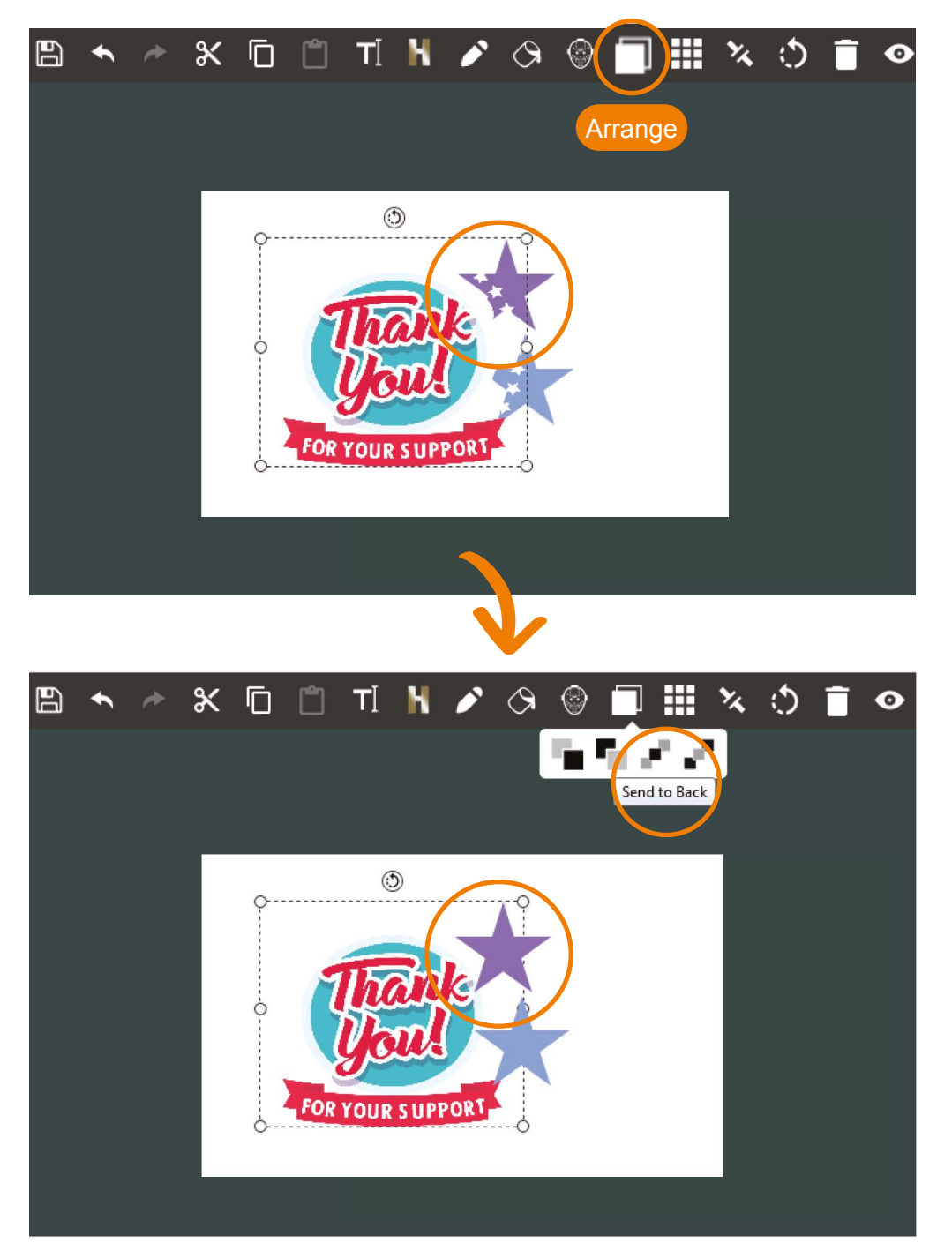

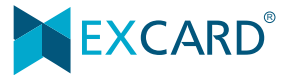

## **Tutorial** Editor Tutorial Editor Tutorial Editor Tutorial Editor Tutorial Editor Tutorial

### **Crop**

You can crop the image/picture to the size require. Just need select the image/picture and click <**Crop**>.

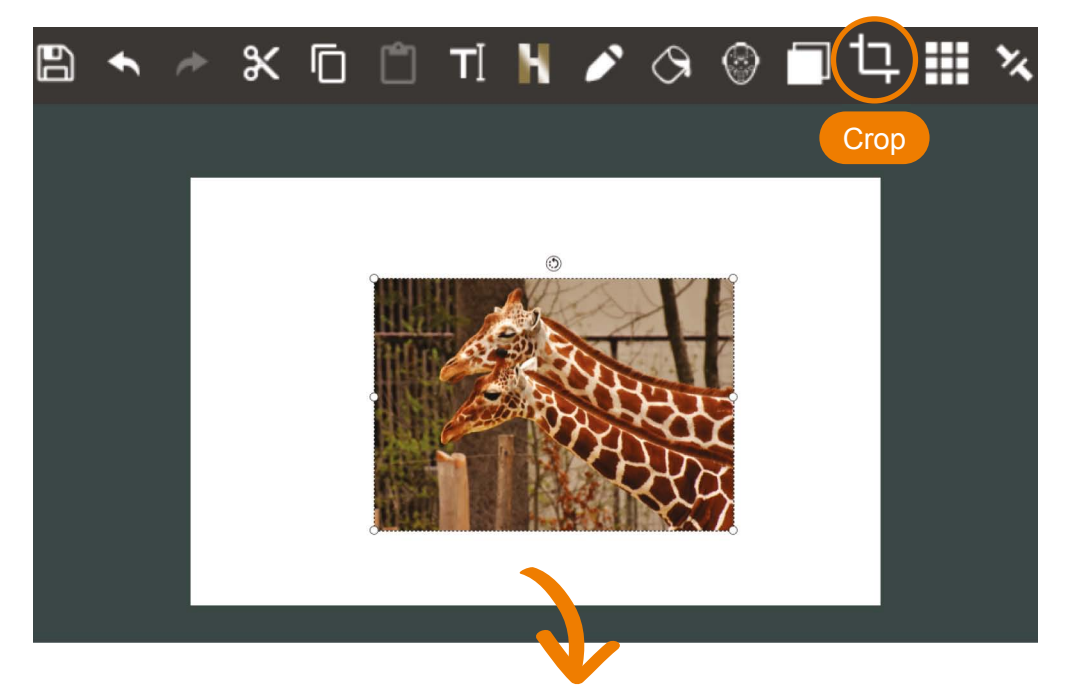

Adjust the total area which to crop. Click <**Crop**> and <**Ok**>.

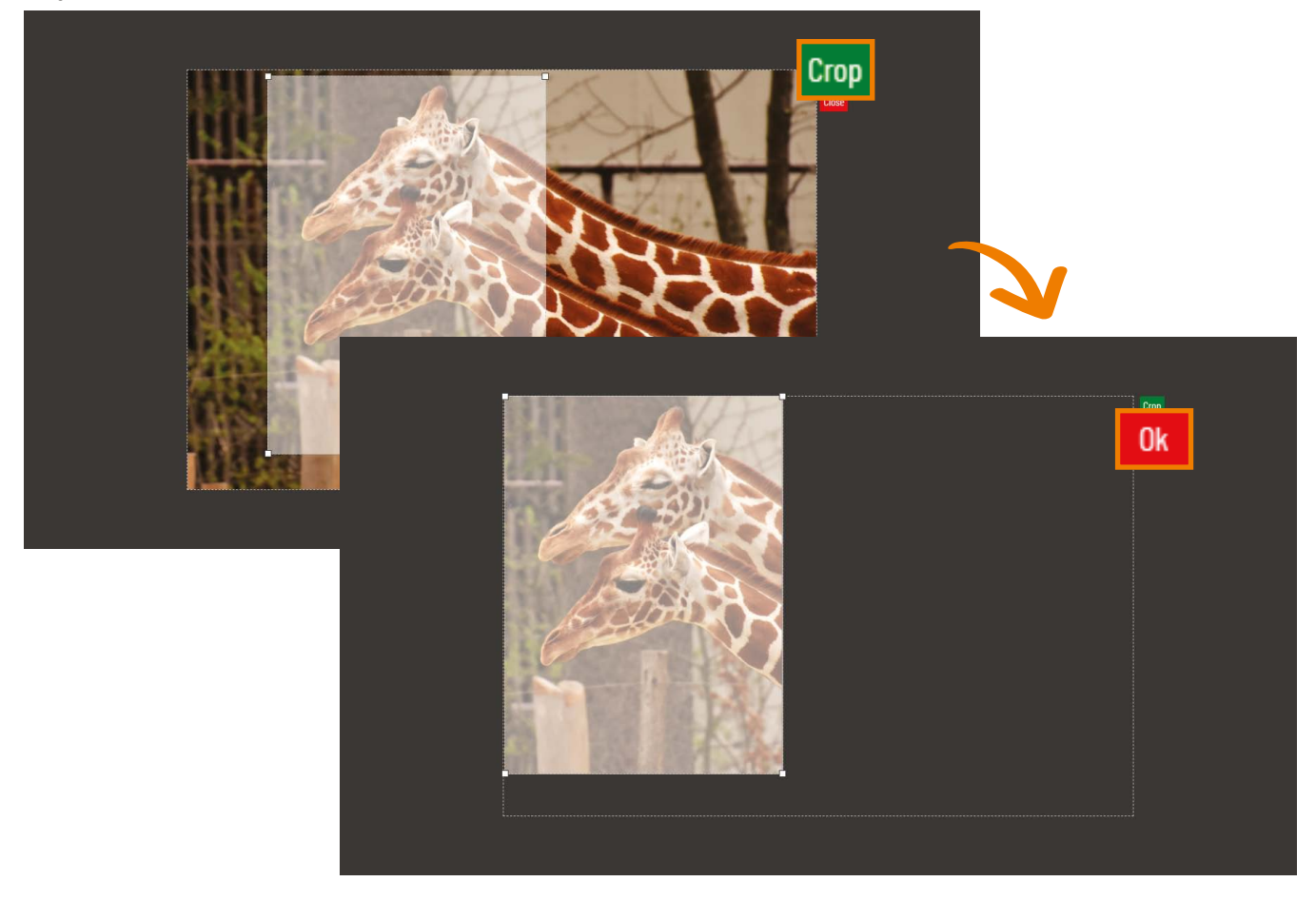

## **Tutorial** Editor Tutorial Editor Tutorial Editor Tutorial Editor Tutorial Editor Tutorial

### **Opacity**

To gradient the picture/ image, you can choose <**Opacity**>. Click Opacity and adjust it to get the effect.

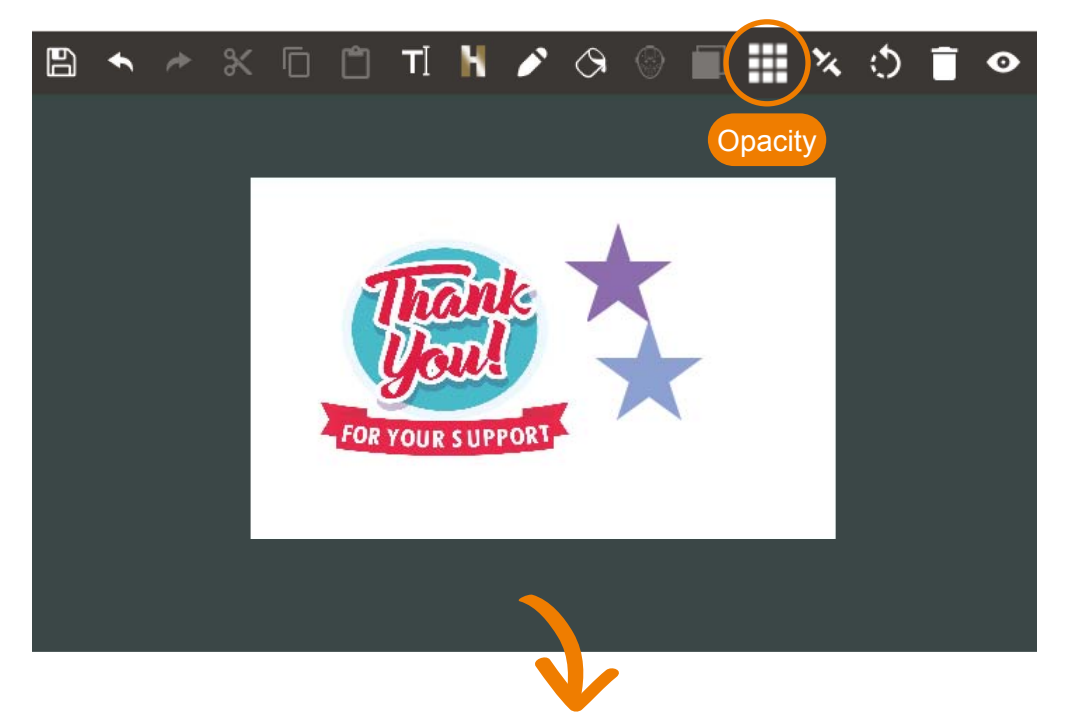

Adjust the opacity to add transparency to the background of an element.

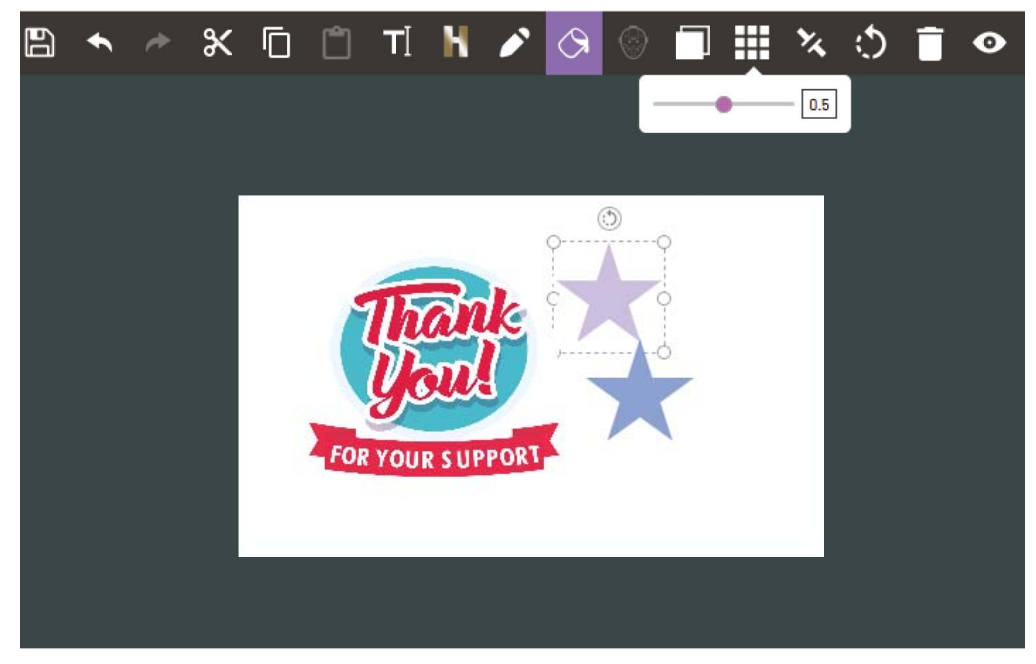

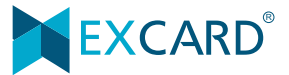

## **Block Align**

Align the position of the text or picture or image. There are 3 allignment which are left, center and right.

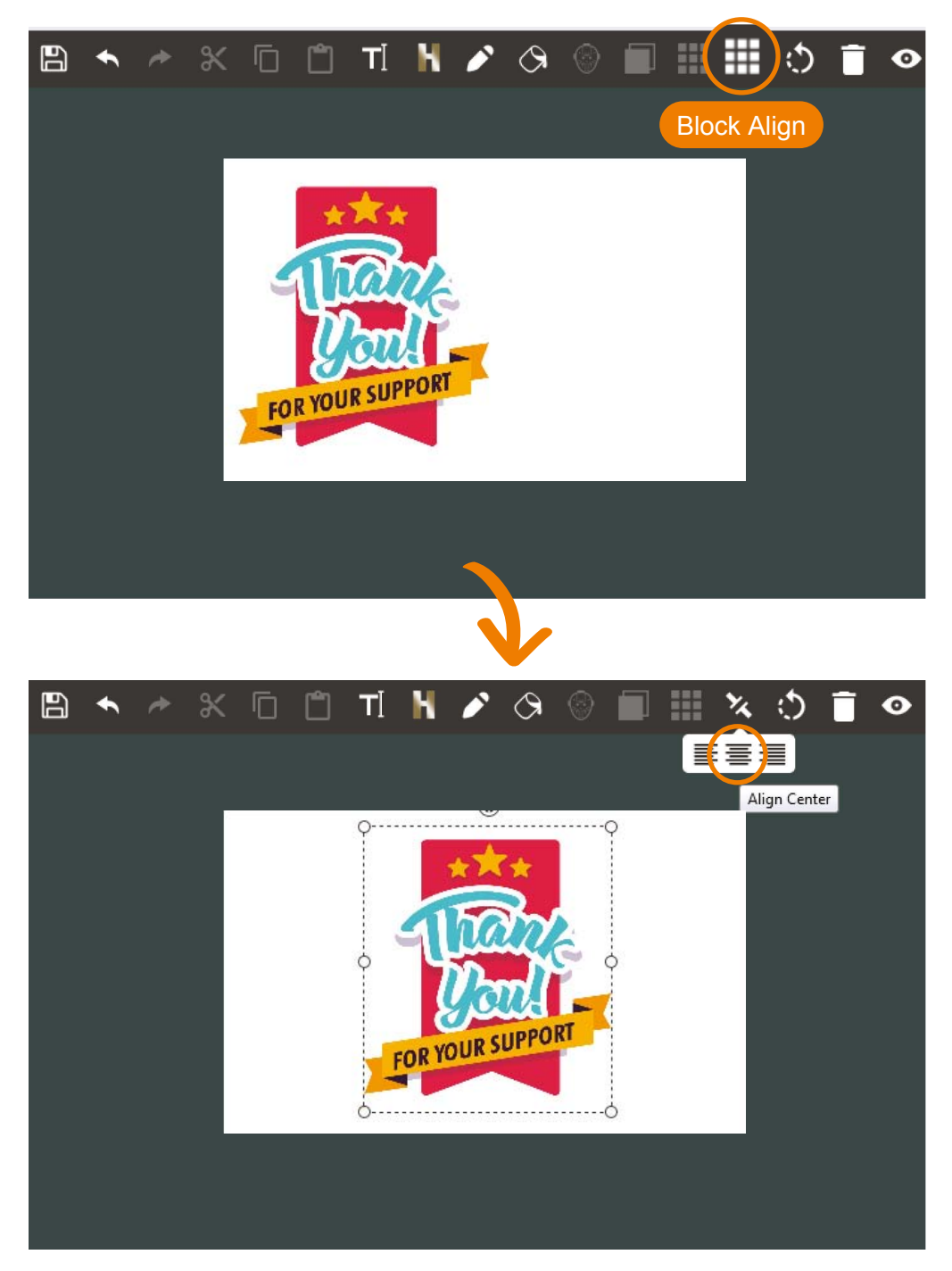

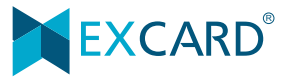

# **Tutorial** Editor Tutorial Editor Tutorial Editor Tutorial Editor Tutorial Editor Tutorial Editor Tutorial Editor Tutorial

### **Rotate**

You can choose to rotate the image/picture by using the  $\left|\mathcal{O}\right|$  to adjust the orientation. There is another rotate function which need key in the %(number). Picture will then rotate according the % you have key in.

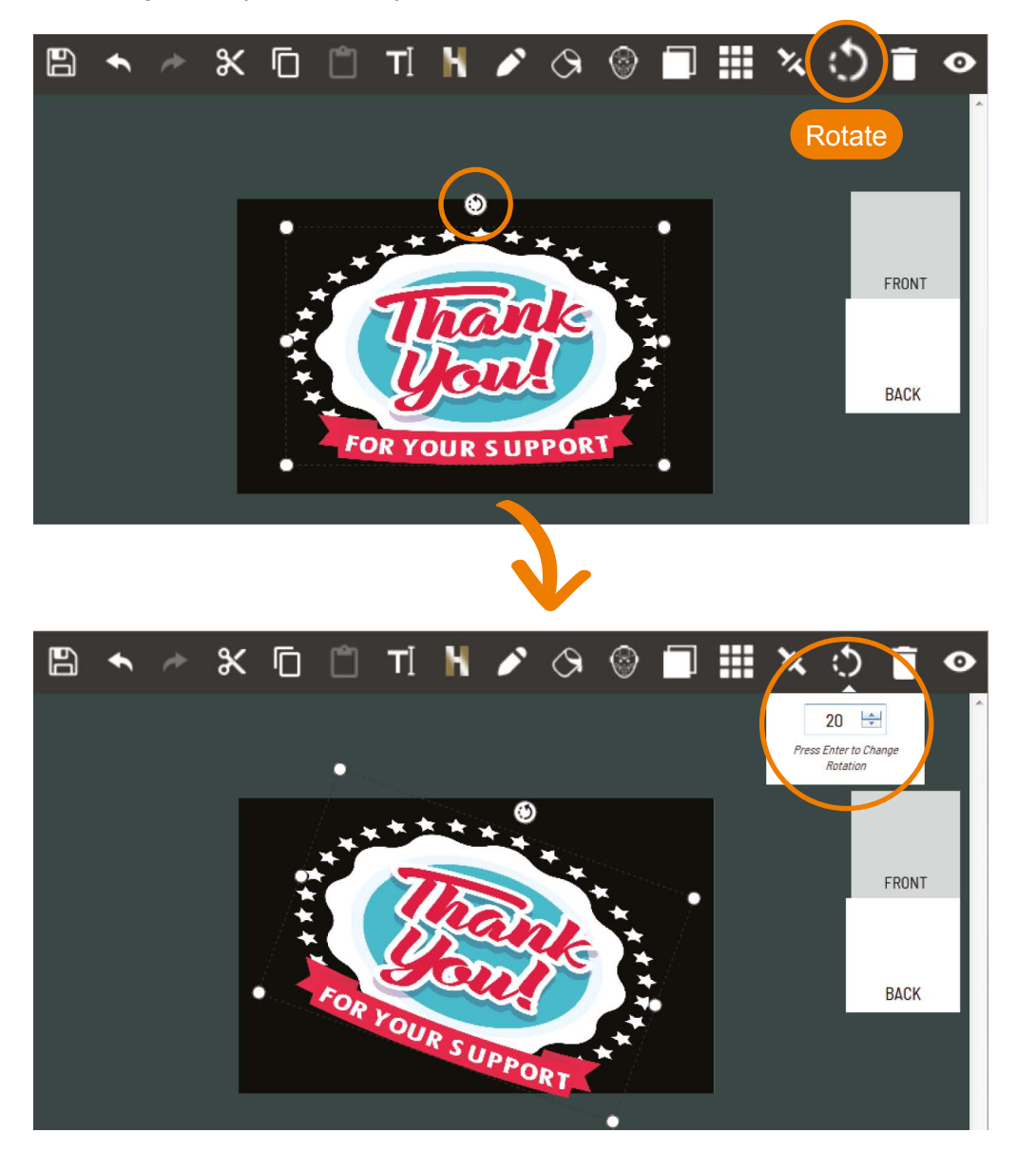

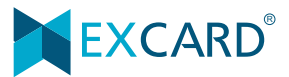

# **Tutorial** Editor Tutorial Editor Tutorial

#### **Preview**

In progress ready the artwork or after complete ready the artwork, you can choose to view the artworks before proceed to submit.

Click <**Preview**> and the system will in saving process.

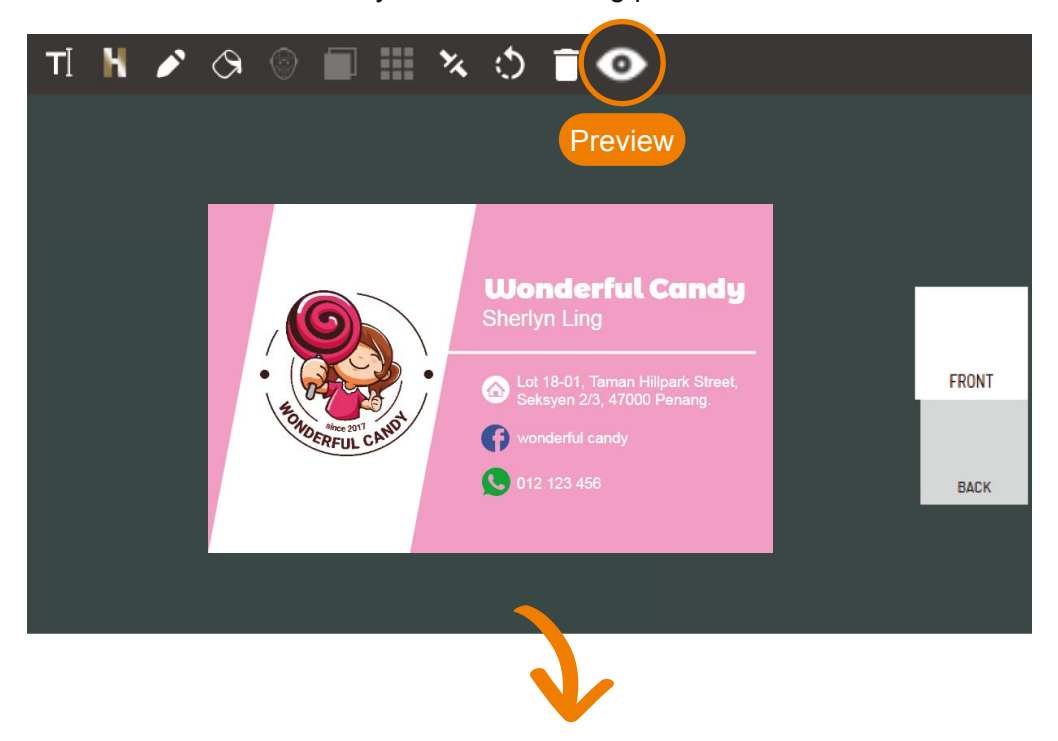

Once done saved the design, you can choose to view front or back design.

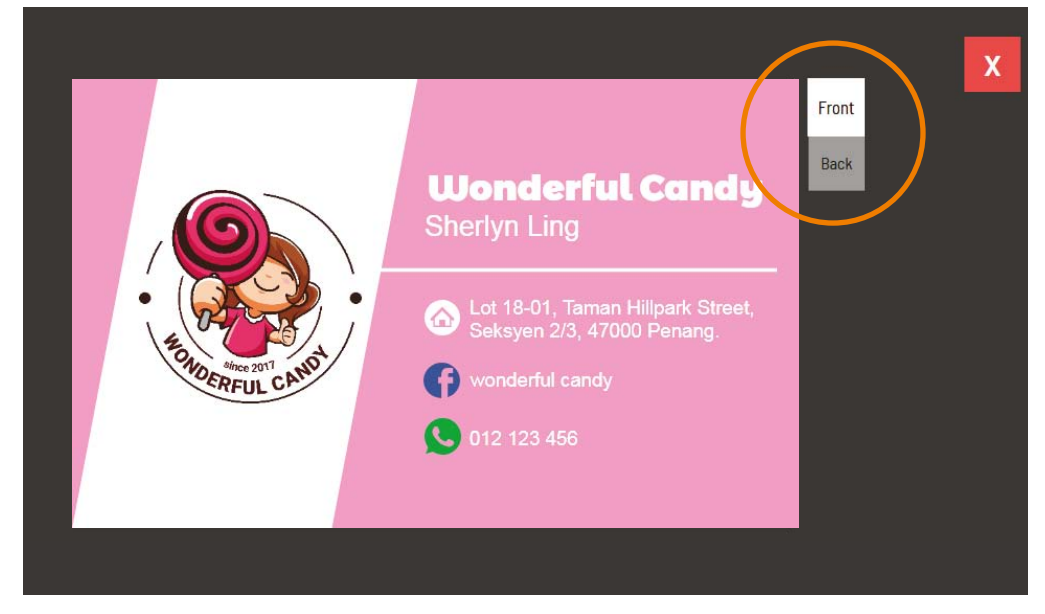

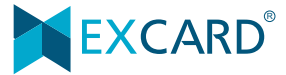

# **Tutorial** Editor Tutorial Editor Tutorial

## **Quick Order**

After complete the artwork, you can proceed to order. Just click the <**Quick Order**>. <**Enlarge**> to view the front & back artwork.

Read the important message. Tick agree to proceed submit order.

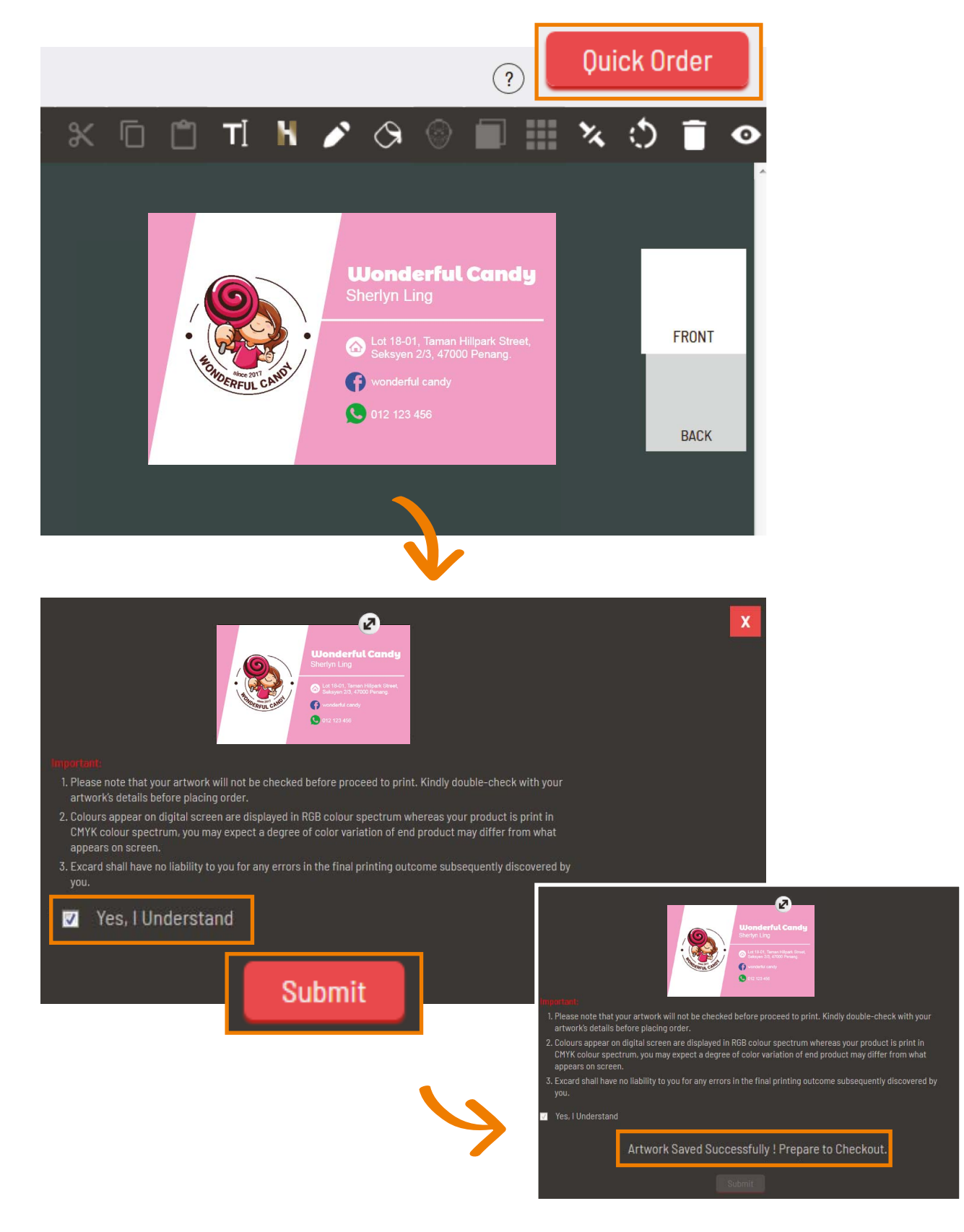

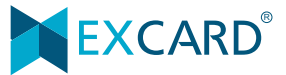